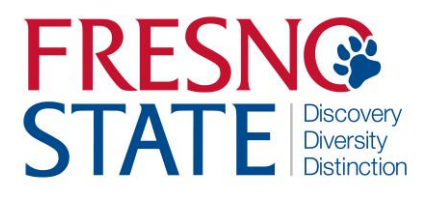

## **RECRUITMENT REQUEST PROCESS GUIDE**

## **Overview**

This step-by-step guide will show you how to complete and submit a Recruitment Request for your department.

# **Table of Contents**

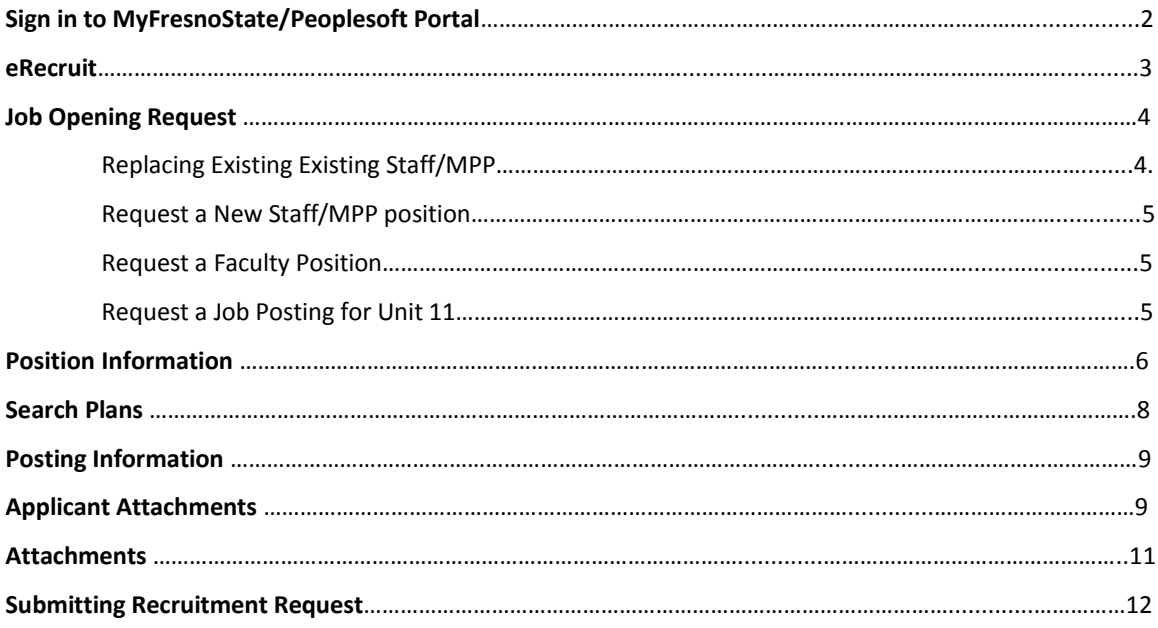

## **Sign in to the MyFresnoState/PeopleSoft**

To enter your absences, you must first log in to your MyFresnoState portal.

|- <u>Lynda.com</u><br>|- <u>PeopleSoft HCM</u><br>|- <u>Buckboard</u><br>|- <u>BulldoqLink</u><br>|- <u>BulldoqLink</u><br>|- <u>GradesFirst-Academics</u><br>|- GradesFirst-Academics<br>|- <u>Access Coogle Apps/Mail</u><br>|- <u>Kuali Ready</u><br>|- <u>Change My Password</u><br>|-

– <u>Lynda.com</u>

**Campus Links** 

Campus Directory<br>Campus Calendars<br>Campus Maps

The MyFresnoState homepage displays.

1.Go to MyFresnoState [\(http://my.fresnostate.edu/\).](http://my.fresnostate.edu/).)

2.Click the MyFresnoState "Sign In" button.

3.The MyFresnoState home page displays.

4.Click the **eRecruit** link.

*.*

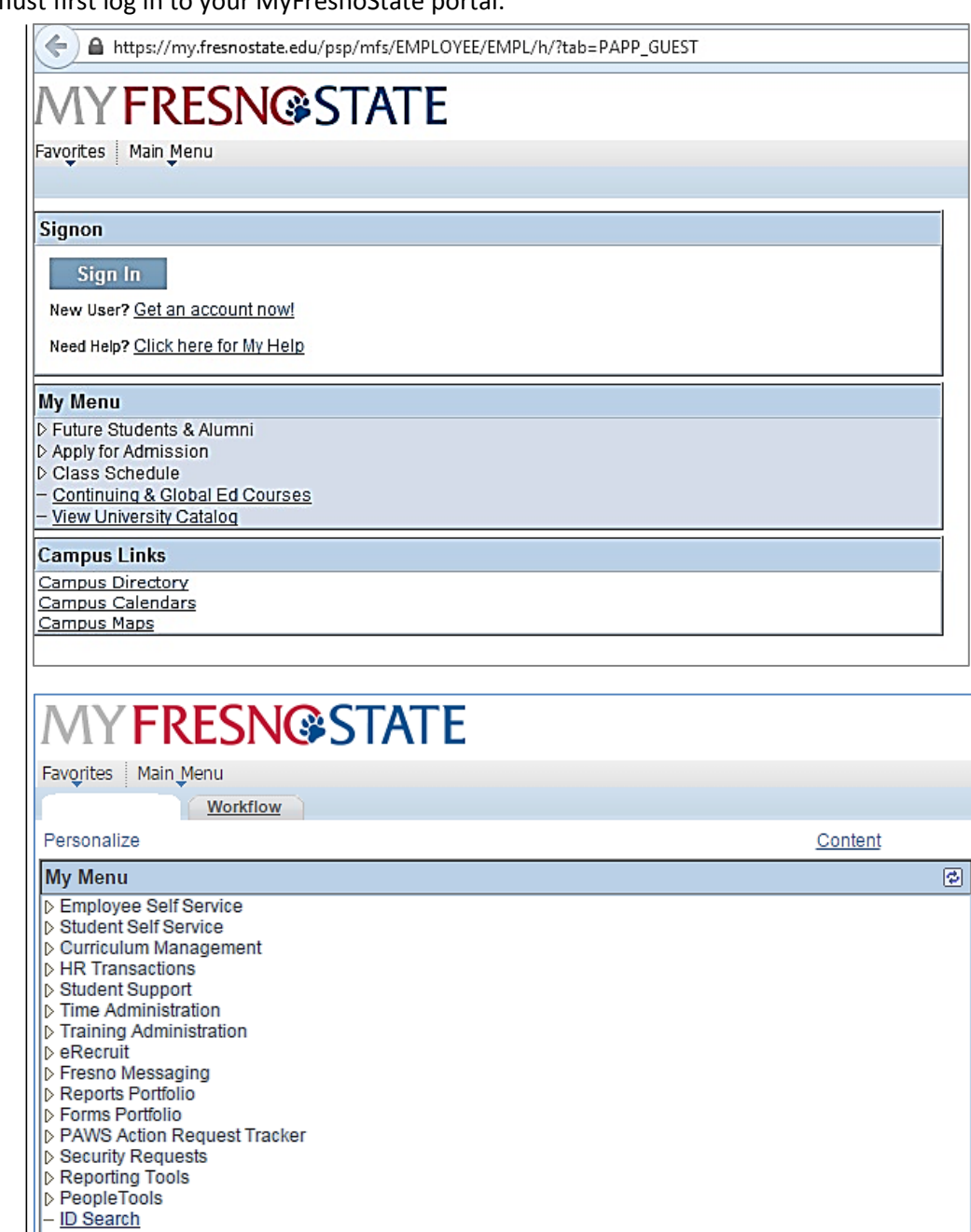

Fresno State Human Resources User Guide Updated 1/1/2015

 $\circledcirc$ 

#### The **eRecruit** page displays.

5. Select **Recruitment Request**.

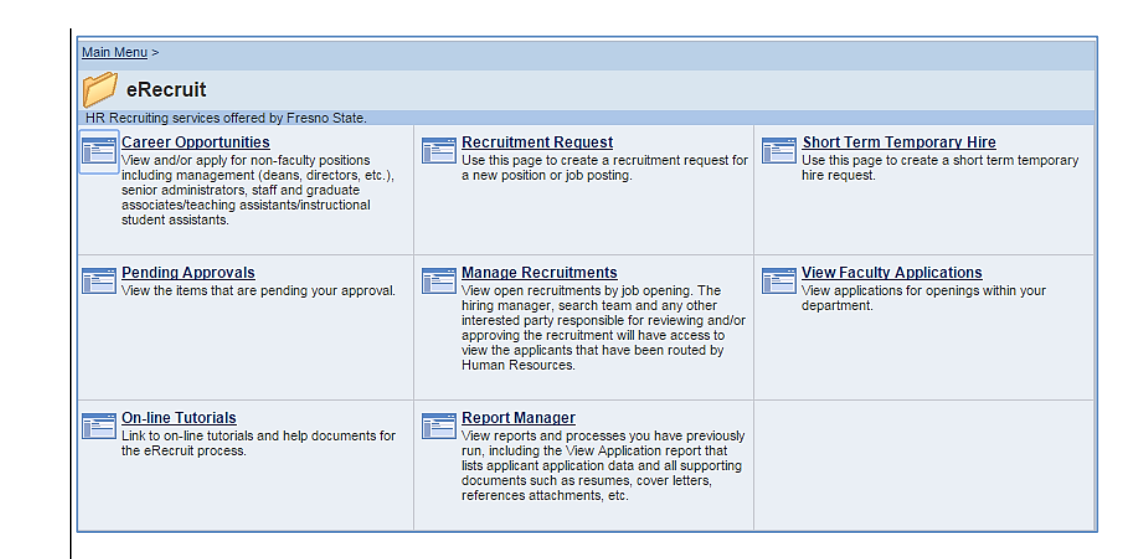

### The **Recruitment Request** page displays.

#### 6. Select **Add a New Value** (You may choose either link).

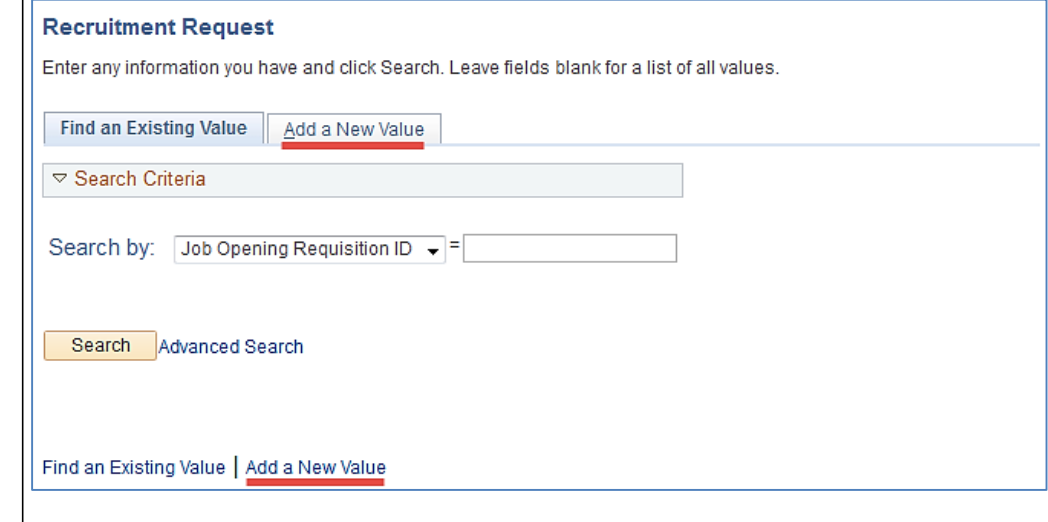

**Job Opening Request** section displays.

- 7. Enter the **Effective Date** and the corresponding **Department** number.
- 8. Select either of the following options:
	- Replace Existing Staff/MPP Employee.
	- Request New Staff/MPP position.
	- Request a Faculty Recruitment.
	- Request a Job Posting for Unit 11 (TA, GA, ISA)

## **Replace Existing Staff/MPP Position(s)**

- 9. Enter the **Empl ID** # and the **Position Number** of the Employee you wish to replace.
- 10. Select the **Reason for Leaving Position** for the Employee that is being replaced.
- 11. Once the **Empl ID**, **Position Number** and **Reason for Leaving Position** have been entered, click **Continue**.

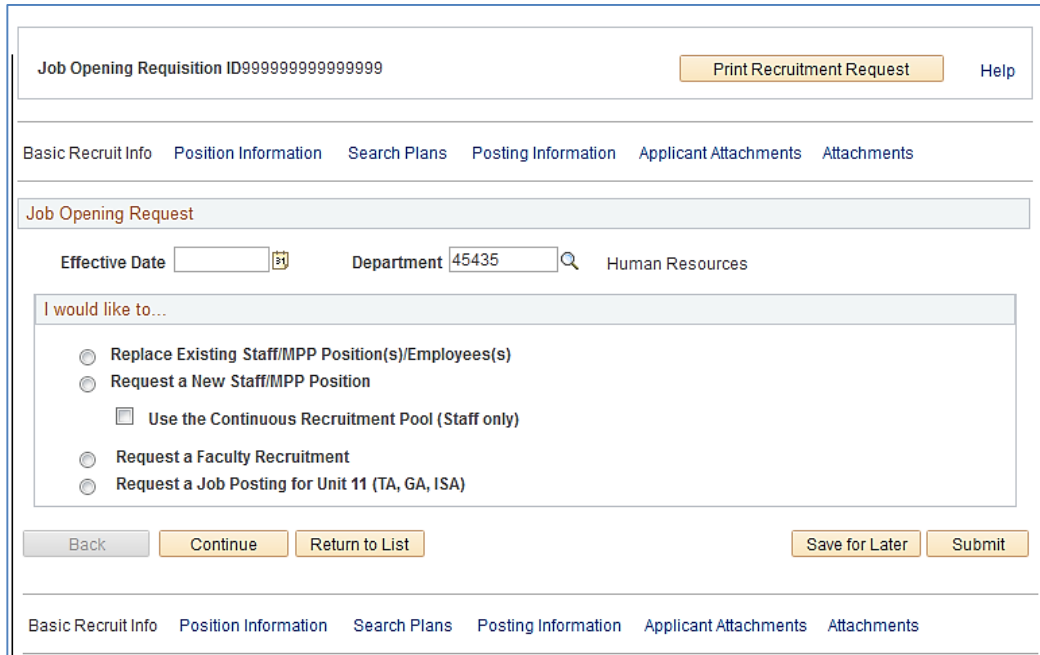

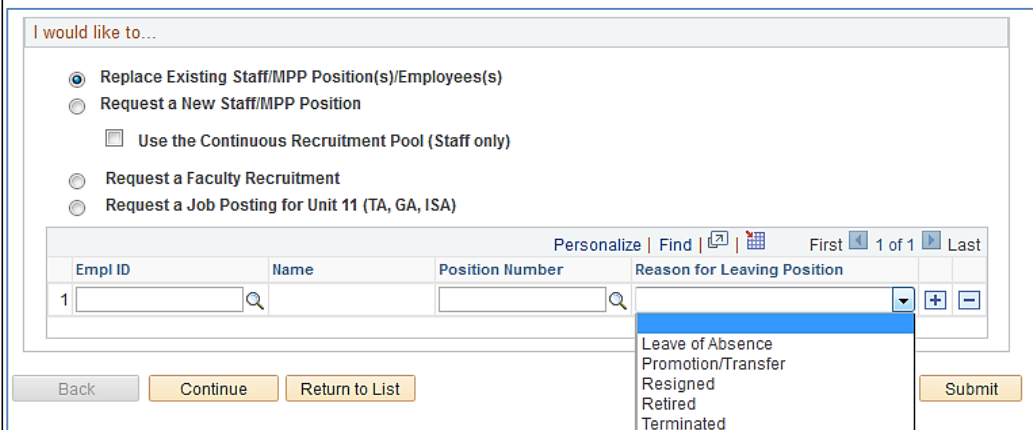

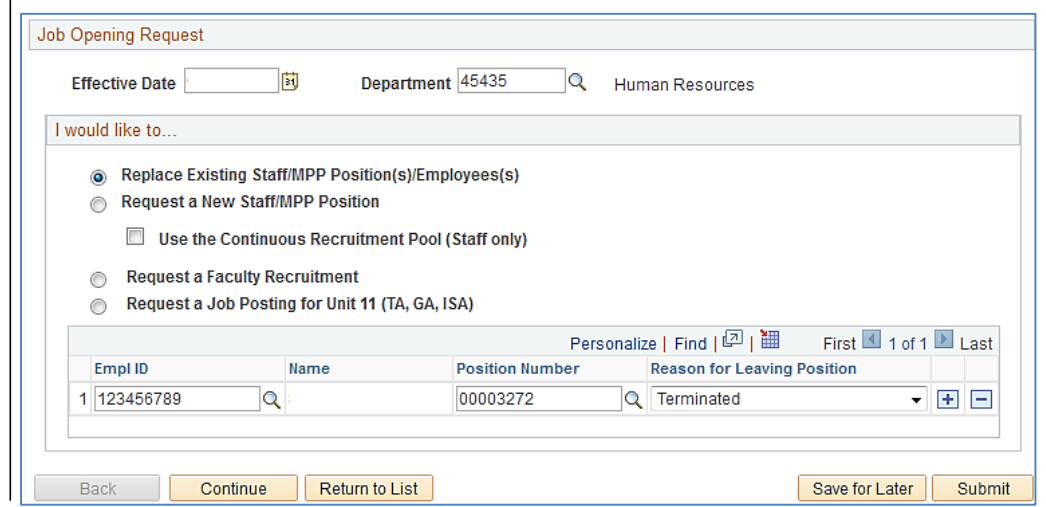

#### **Request a New Staff/MPP Position**

- 12. Enter the Number of Positions to Create.
- 13. You may also select the Use the Continuous Recruitment Pool (Staff Only)

*Note: When you select to use the Recruitment Pool, you must enter a Job Opening ID #.* 

### **Request a Faculty Recruitment**

14. When you select to Request a Faculty Recruitment, you may enter a position number, or click Continue if a position number is not entered.

## **Request a Job Posting for Unit 11 (TA, GA, ISA)**

15. When you select to a **Job Posting for Unit 11**, you may enter a position number, or click Continue if a position number is not entered.

#### 16. Click **Continue.**

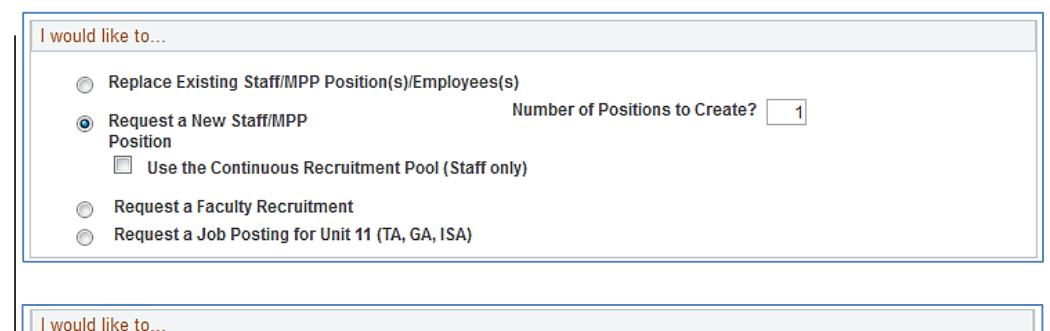

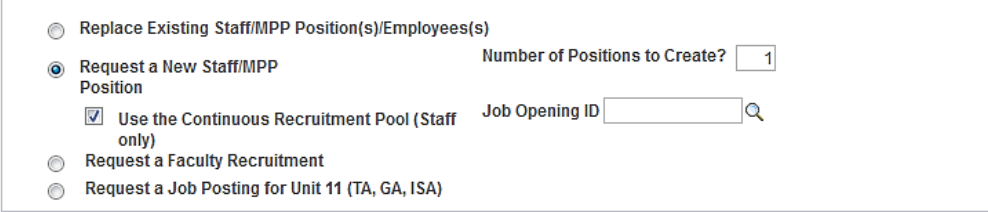

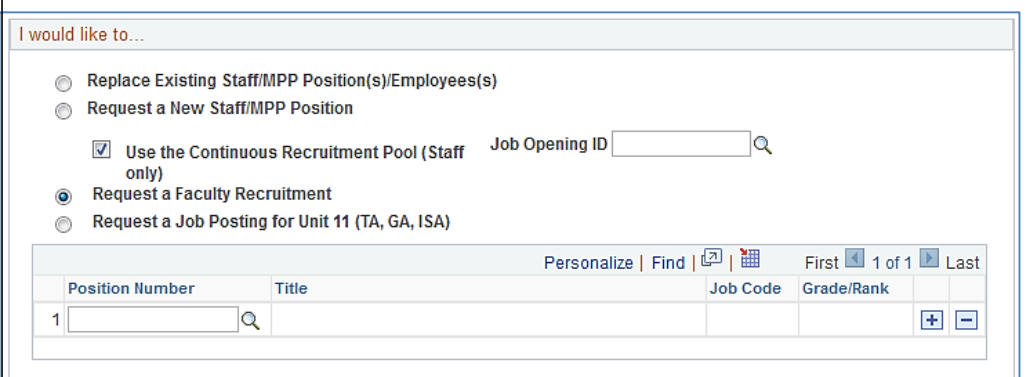

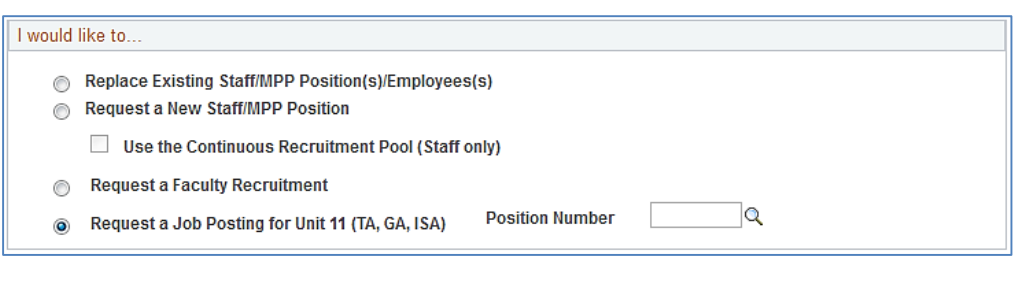

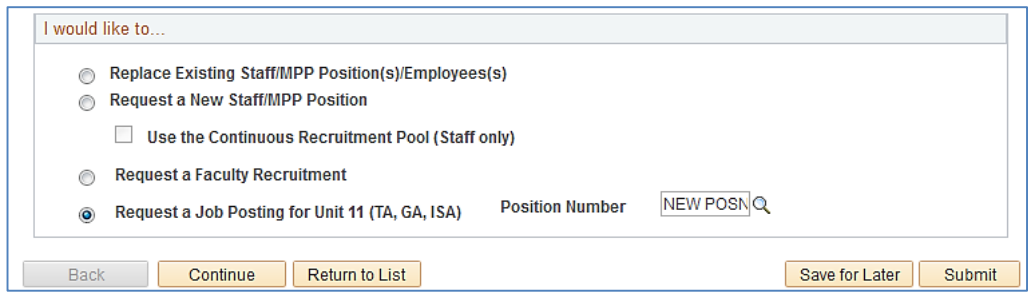

### **Position Information page displays.**

*NOTE: For this example the Request a New Staff Position option was chosen.* 

- 17. Enter a Job Code into the given field.
- 18. If the Job Code is not known, you may click the magnifying glass to open the Look Up Job Code box.

19. You may search for the desired Job Code by Description, Job Code, Occupational Series, or Official Position Title.

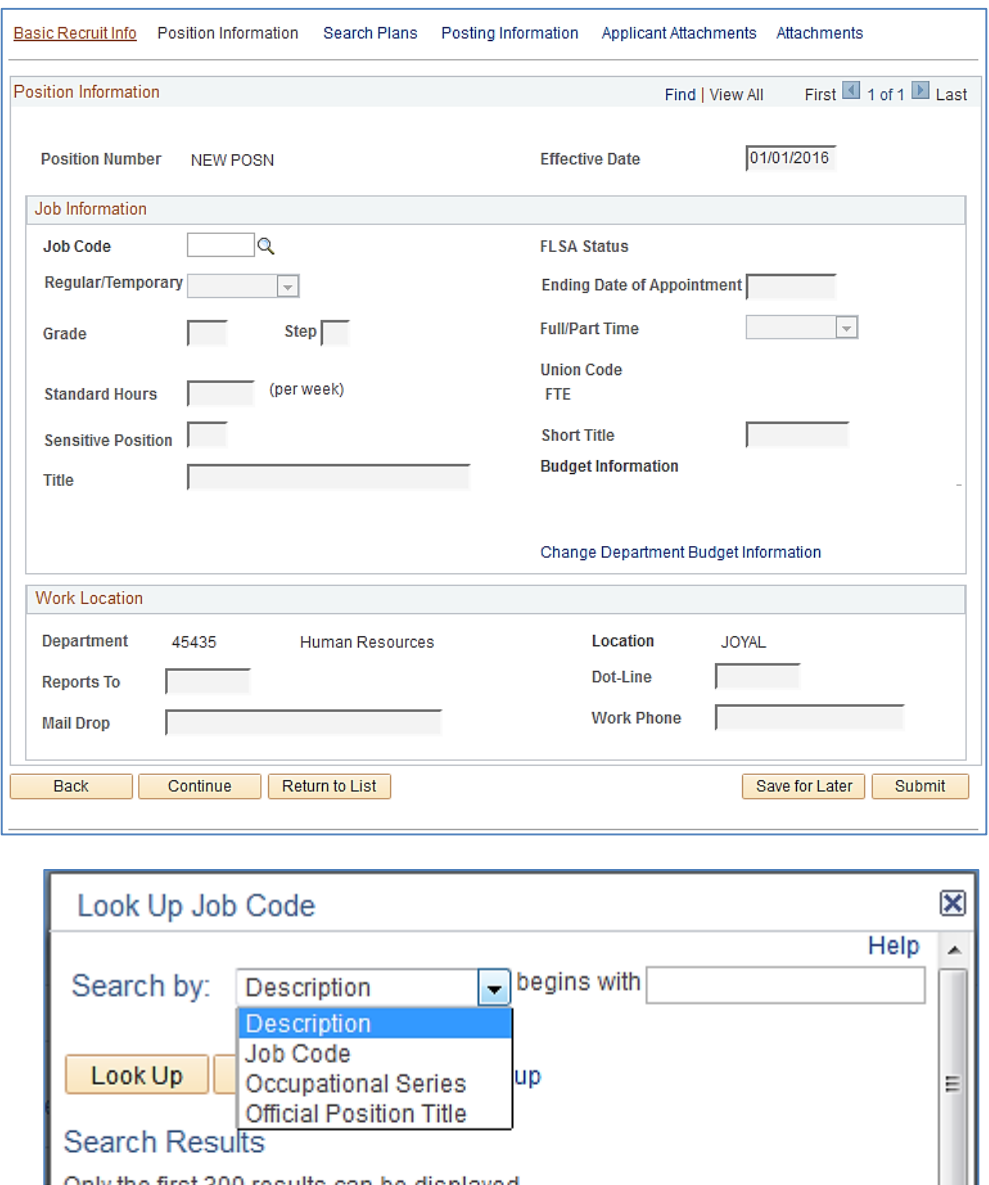

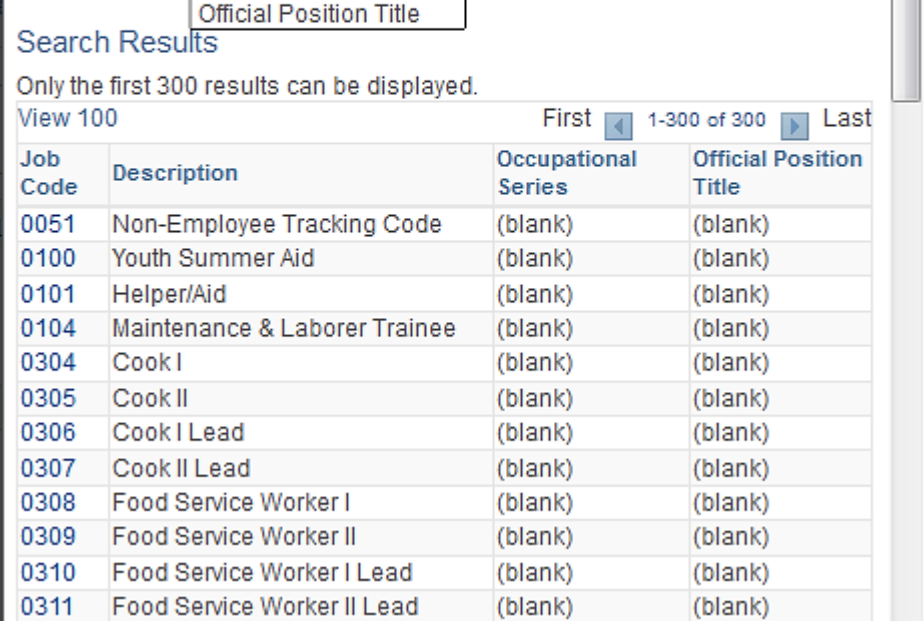

*NOTE: In this example Job Code 1038 will be chosen as the New Position requested.* 

20. After the Job Code is selected, you must enter the **End Date**, **Grade**, **Step**, **Standard Hours**, and whether the position is **Regular/Temporary**, if it is a **Lead/Supervisory** position, **Full/Part Time**, and whether it is a **Sensitive** position.

> NOTE: For Sensitive employees they must complete the **Background** [Check Questionnaire](Background%20Checklist.docx)

- 21. Click **Change Department Budget Information** and enter the **Fund Code**, **Department**, **Class Field**, **Account** and **Project/Grant** numbers. Also indicate the **Budget Level**.
- 22. Click Return to Position Information when complete.
- 23. After the Position Information is complete, you must enter the position number of the Supervisor who the employee will report to in the **Reports To** field. *(The Mail Drop and Work Phone are optional fields*).
- 24. Once Work Location is complete, click **Continue**.

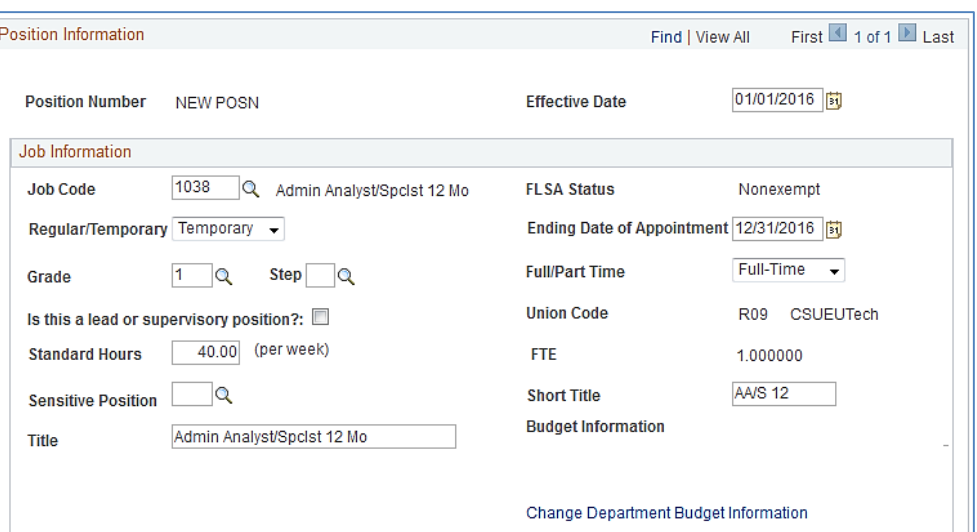

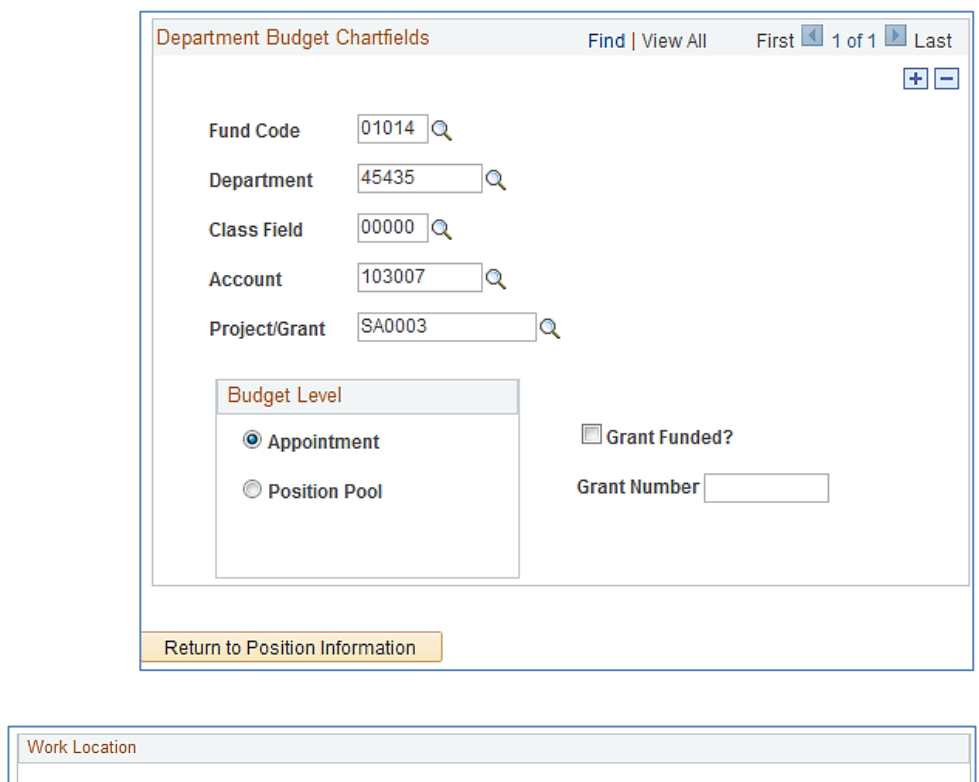

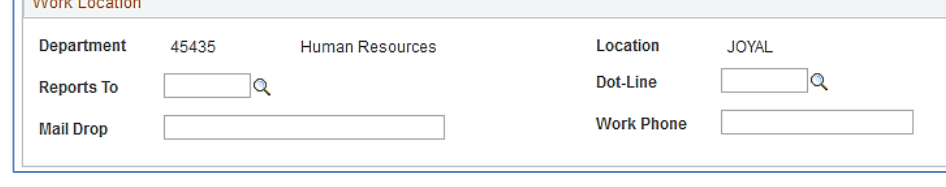

- 25. Select how long you wish the **Job Posting Period** to be.
	- *Options: 14, 21, or 30 Days, Open Until Filled, and Other.*
- 26. List the names of the Committee Members in the **Search Committee** Field.
- 27. Click Continue when completed.

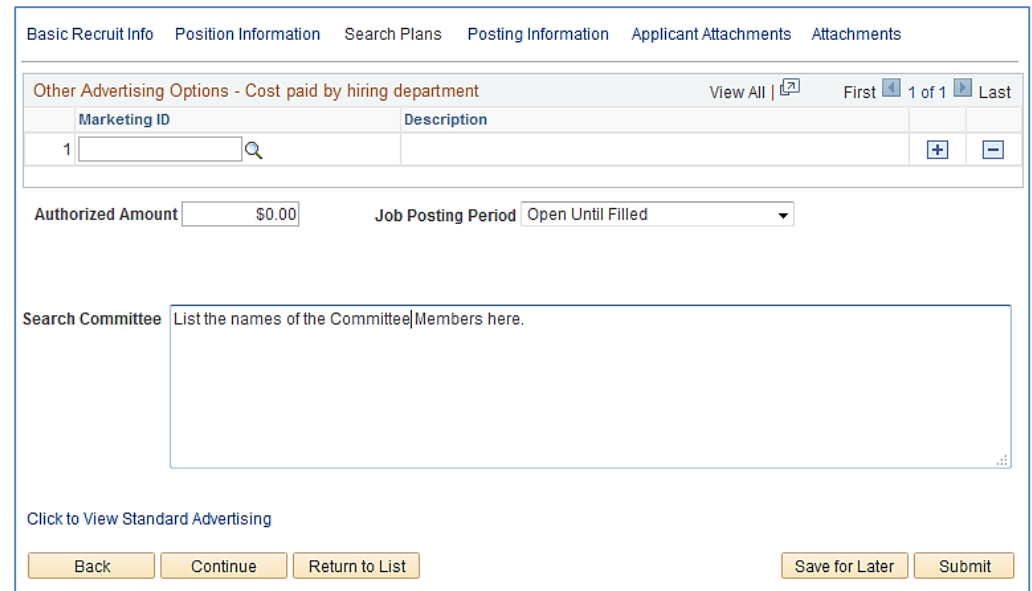

### **Posting Information section displays.**

- 28. In this section, you will submit descriptions for the following required areas:
	- Salary
	- Position Summary
	- Knowledge, Skills & Abilities
	- Education and Experience
- 29. You may also submit descriptions for the following optional areas:
	- Organizational Description
	- Overview
	- Specialized Skills
	- Preferred Skills.
- 30. Once all areas, have been completed, click **Continue**.

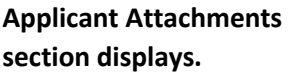

31. All applications are required to have a Resume submitted.

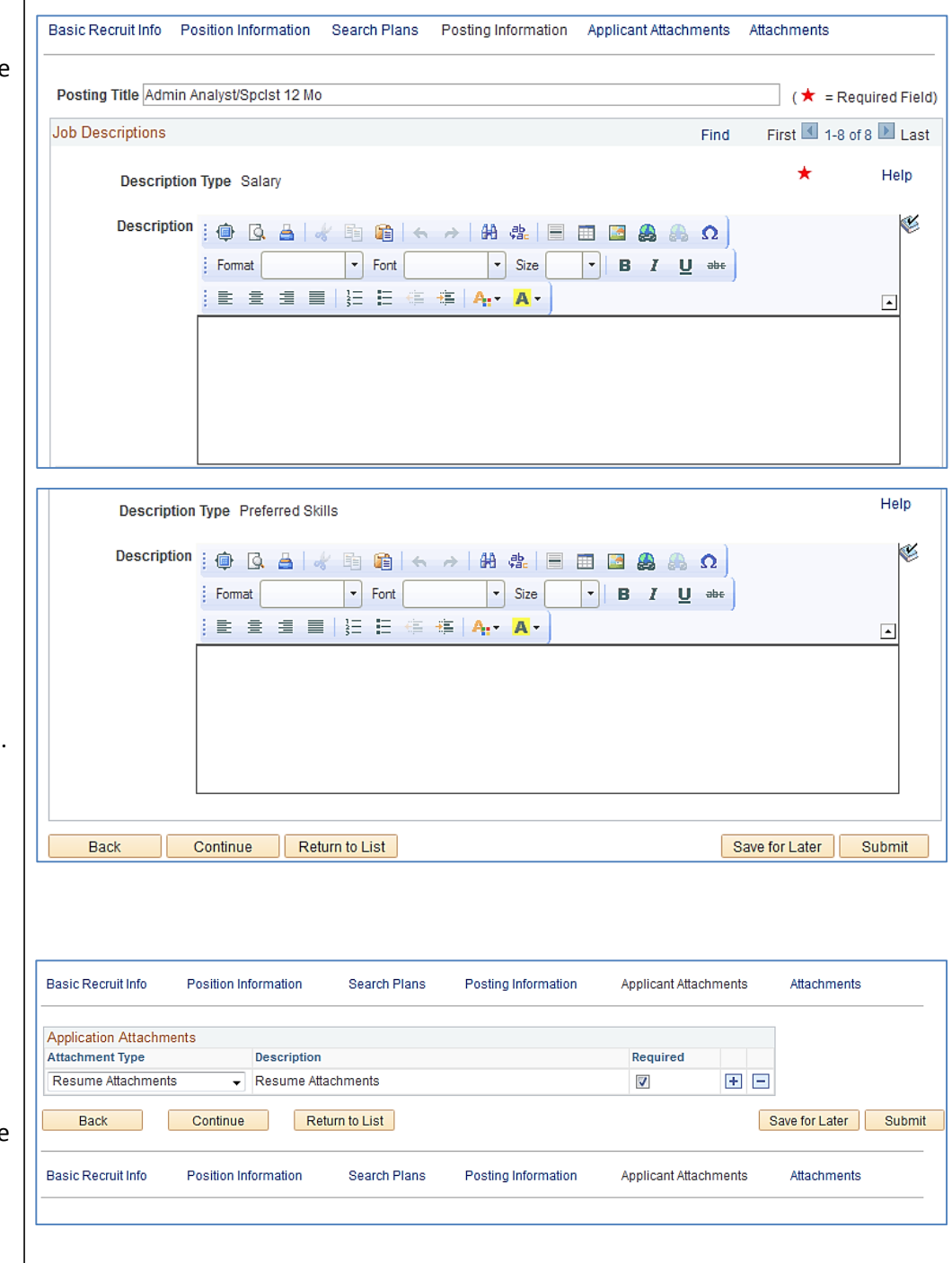

32. If you desire any other attachments, you can choose to add an attachment by first clicking the "+" symbol, then choosing which attachment you wish the applicant to additionally submit.

*Note: You may also check the Required box next to any Attachment Type to indicate if the Attachment is required for the Application.* 

#### 33. Click **Continue**

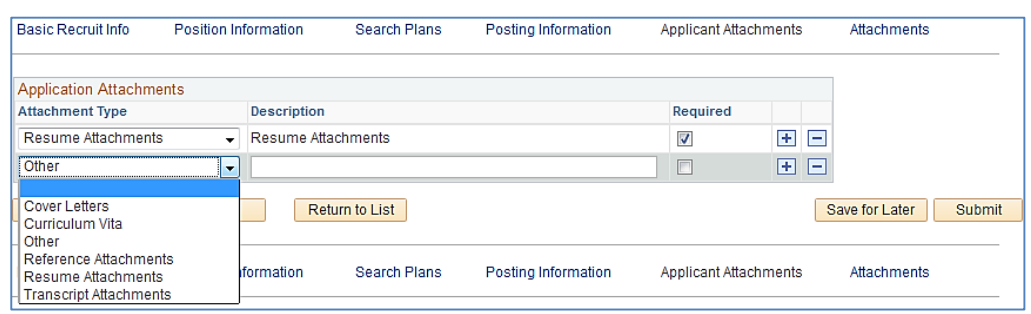

34. The Recruiter may add attachments in this section that he/she feels is necessary for the Recruitment Request.

Basic Recruit Info

Position Information

Search Plans

Posting Information Applicant Attachments Attachments

- 35. Click the **Add Attachment** link.
- 36. The Recruiter may attach any of the options shown to the Recruitment Request.

- 37. Once the Attachment Type is selected, click Add Attachment to upload the desired Attachment.
- 38. Once the Attachment is selected, click Upload.

39. The selected Attachment is indicated. Click **Save & Return** to go back to the Attachments section. Click **Save & Add More** to repeat process for additional attachments.

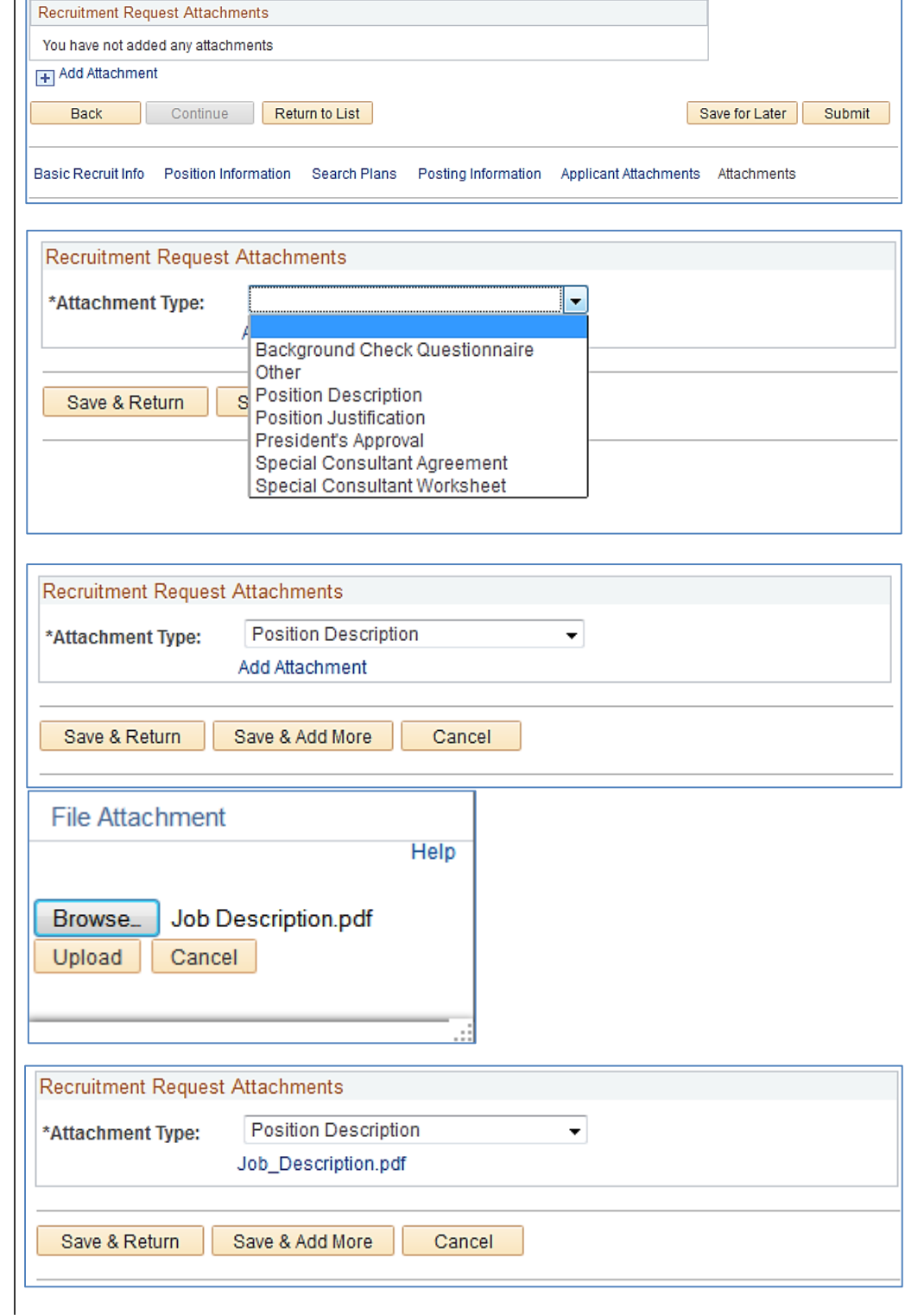

### **Submitting Recruitment Request**

40. When all sections of the Recruitment Request have been completed, click **Submit**.

 $\overline{1}$ 

41. Click **Ok** to verify you wish to submit the Recruitment Request.

## **Recruitment Request Approval displays.**

- 42. Once the Recruitment Request has been completed and submitted, the Pending Approval Chain will display.
- 43. The Recruitment Request process is complete.

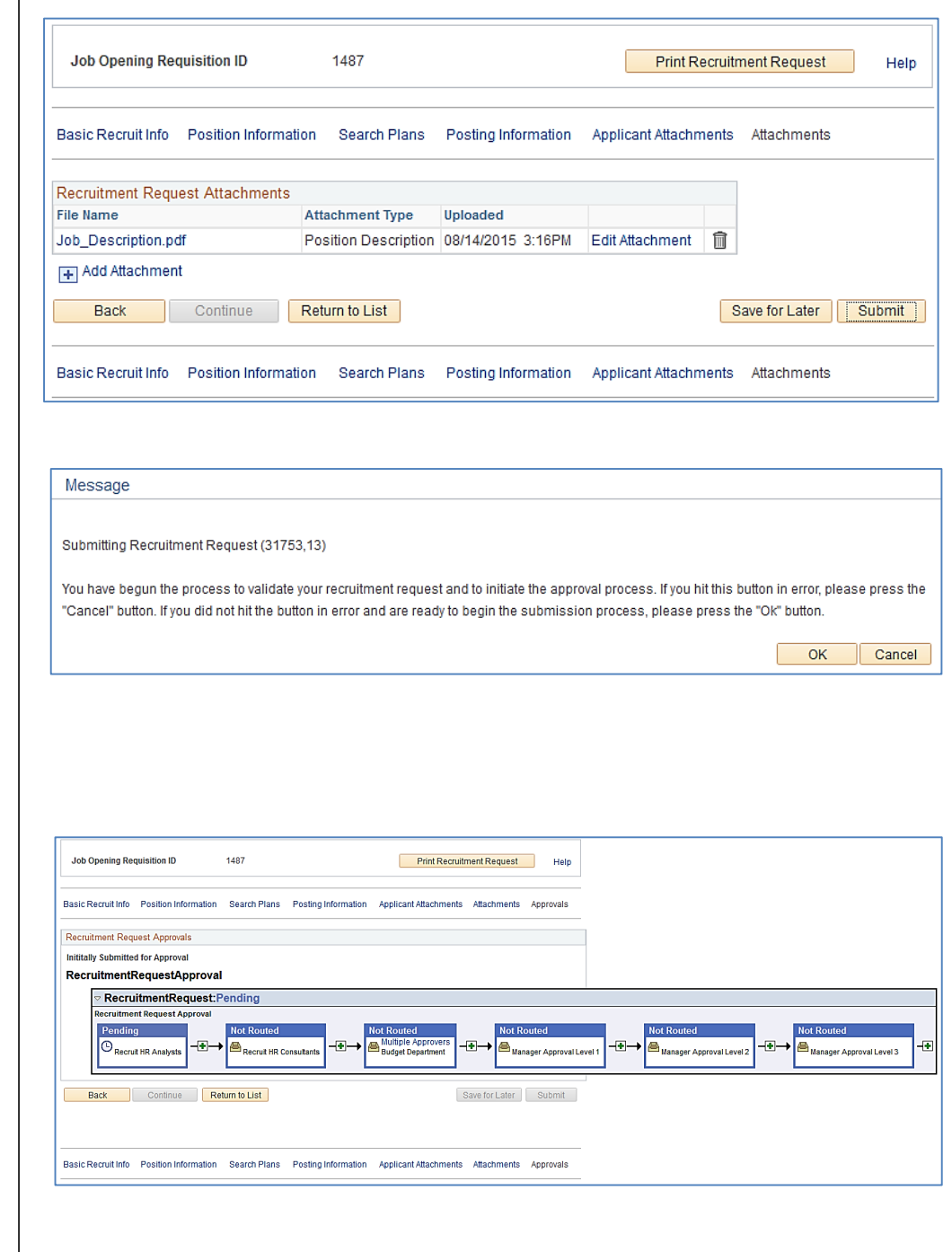